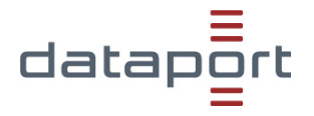

# **Wichtige Links & FAQ zu dMessenger**

### **1 Wichtige Links**

- [Dataport.de Landingpage](https://www.dataport.de/dmessenger)
- Zugang zu den Clients (nur für manuelle Installation):
	- o [Apple iOS](https://wiki.teamwire.eu/bin/view/Public/Applications/iOS/)
	- o [Android](https://wiki.teamwire.eu/bin/view/Public/Applications/Android/)
	- o [Windows / Mac OS / Linux](https://wiki.teamwire.eu/bin/view/Public/Applications/Desktop/)
	- o [Webclient](https://dmessenger.dataport.de/web-client)
- Funktionspostfach: [dataportdmessenger@dataport.de](mailto:dataportdmessenger@dataport.de)

## **2 FAQ**

#### **2.1 Fehlermeldung: "Deine E-Mail Adresse ist nicht zur Registrierung berechtigt"**

- Bitte bei der Registrierung/Anmeldung das korrekte Backend angeben: dmessenger.dataport.de
- Das Benutzerkonto existiert nicht oder ist deaktiviert. Bitte halten Sie Rücksprache mit Ihrer IT oder [dataportdmessenger@dataport.de](mailto:dataportdmessenger@dataport.de)

#### **2.2 Windows Client gestört**

- Programm beenden
- unter C:\Users\%USERNAME%\AppData\Local\ den Ordner "Teamwire" löschen
- Programm starten und Registrierung/Anmeldung durchführen

#### **2.3 SMS PIN kommt nicht an**

- Bei Dataport dSmartDesk-Geräten ist der SMS-Versand bei Nutzung einer eSIM standardmäßig nicht freigeschaltet. Dies muss über [dataportmobilfunk@dataport.de](mailto:dataportmobilfunk@dataport.de) beauftragt werden.
- Bitte prüfen Sie, ob der SMS-Versand und -Empfang grundsätzlich möglich ist (bitte beachten Sie den Unterschied zwischen SMS und iMessages).

#### 2.4 Die App "dMessenger" kann nicht gefunden werden

• Aus Gründen von sogenannten "Whitelabeling-Rechten" gibt es keine eigene "dMessenger-App", nutzen Sie bitte die App "Teamwire". Durch den Anmeldevorgang erfolgt eine Verbindung zum Dataport-Rechenzentrum.

#### **2.5 Nutzung Web-Client**

- Für die Nutzung des Web-Clients muss zunächst ein Anmeldepasswort vergeben werden. Dies können Sie nach der Registrierung in der Smartphone-App oder im Windows Client tun:
	- o iOS: Profil > Profildaten > Passwort ändern
	- o Android: Oben links auf den Benutzernamen > Profildaten > Passwort ändern
	- o Windows Client: auf die drei Punkte klicken > Profil > Passwort ändern
- Anschließend sollten Sie sich am Web-Client anmelden können, Login erfolgt mit E-Mail Adresse und dem zuvor vergebenem Passwort unter <https://dmessenger.dataport.de/static/web-client/index.html#/>
- Internet Explorer wird nicht unterstützt